## 直接登入學校版新公文系統操作方式

方式一:輸入新公文系統(網址 https://edoc.gov.taipei/)之帳號密碼。

方式二:如不記得帳號密碼,亦可點擊登入畫面下方「憑證登入」文字,再輸入自然人憑證 pin 碼登入,如下圖。

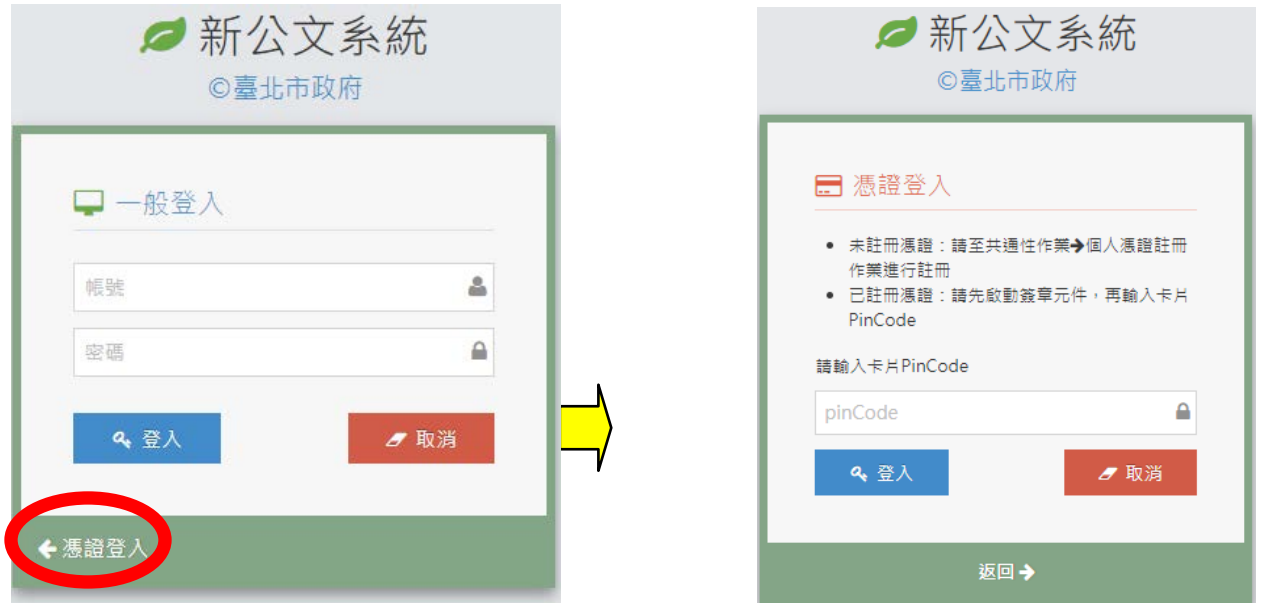

補充說明一:若使用者尚未於新公文系統註冊自然人憑證,請於測試時段前事先從員工愛上網 登入新公文系統,然後到【共通性作業>>個人憑證註冊】註冊自然人憑證,如下圖。

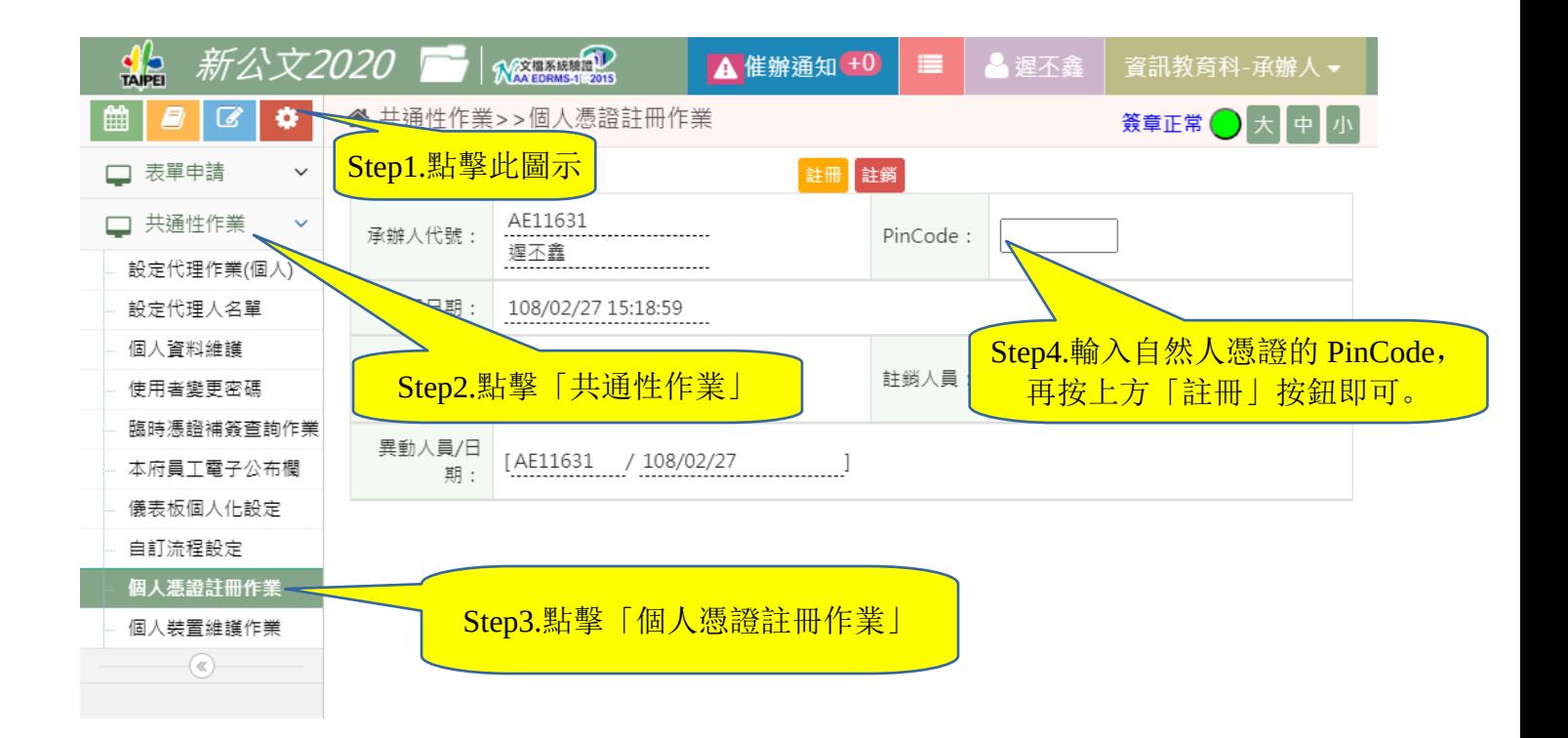

補充說明二:如以自然人憑證登入時,出現變更密碼視窗,則請輸入新密碼後即可進入新公文 系統(免輸入舊密碼),變更後之密碼即為**新公文系統密碼**。